1. 控制台\網路和網際網路\網路連線\區域連線---點右鍵選「內容」

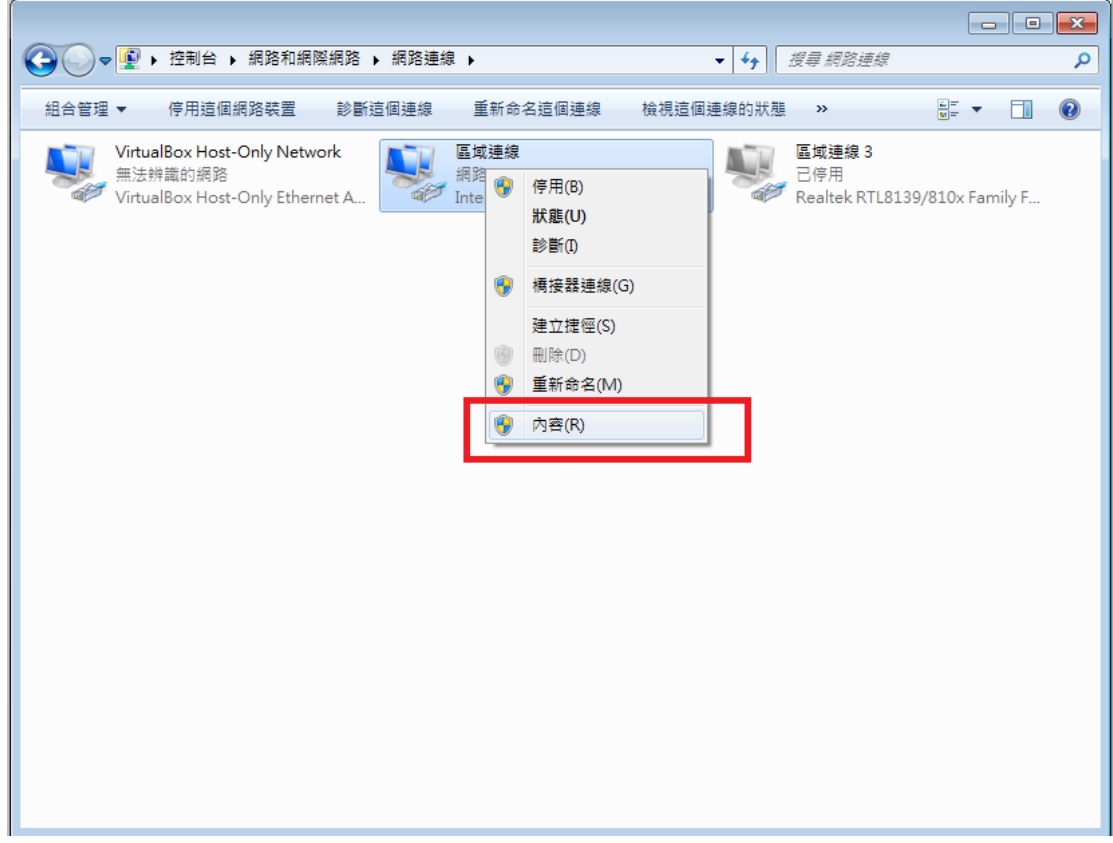

2. 選取網路網路通訊協定第六版後,點選「內容」

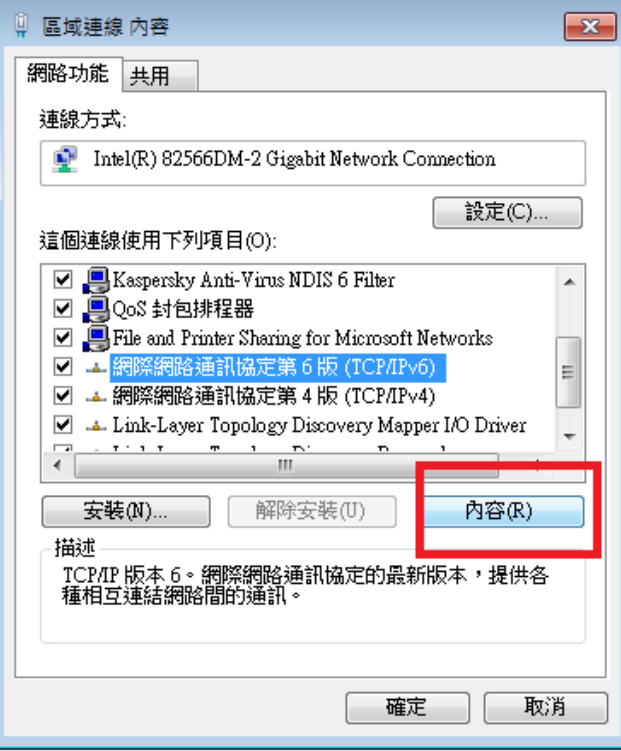

## 3. 依照 IPv4 相對位址設定主機 IPv6 位址,如:

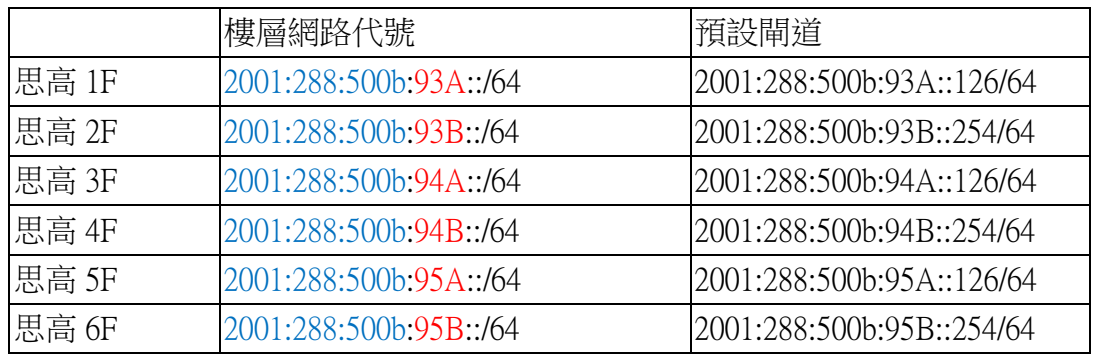

思高設定規則為 2001:288:500b:樓層網路代號::原 IPv4 末碼

範例 1.

假設學生甲住思高一樓本機 IP 位址為 140.128.93.10,則相對應 IPv6 位址應為 2001:288:500b:93A::10 子網路首碼一律為 64 預設閘道為 2001:288:500b:93A::126 慣用 DNS 伺服器位址為 2001:288:500b:5::2

範例 2.

假設學生乙住思高 4 樓本機 IP 位址為 140.128.94.155, 則相對應 IPv6 位址應為 2001:288:500b:94B::155

子網路首碼一律為 64

預設閘道為 2001:288:500b:94B::254

慣用 DNS 伺服器位址為 2001:288:500b:5::2

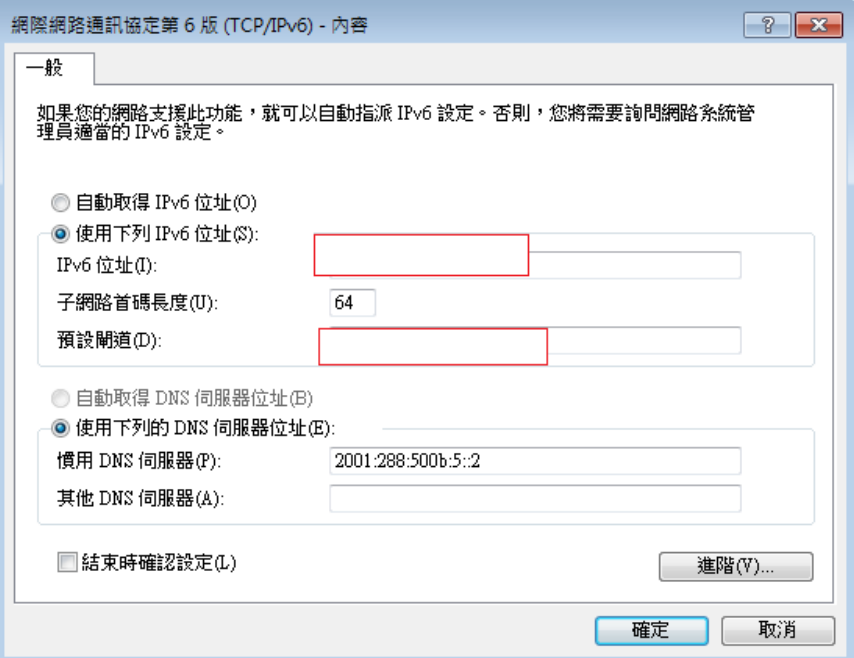

4. 設定完點選確定完成 IPv6 設定, 此時可開啟網頁 http://ipv6.tc.edu.tw/, 進行 測試,若看到圖片為彩色則代表 IPv6 設定成功,若為黑白則代表設定失敗。

← → C n D ipv6.tc.edu.tw 

## 恭禧你:你的IPv6已正確連線設定

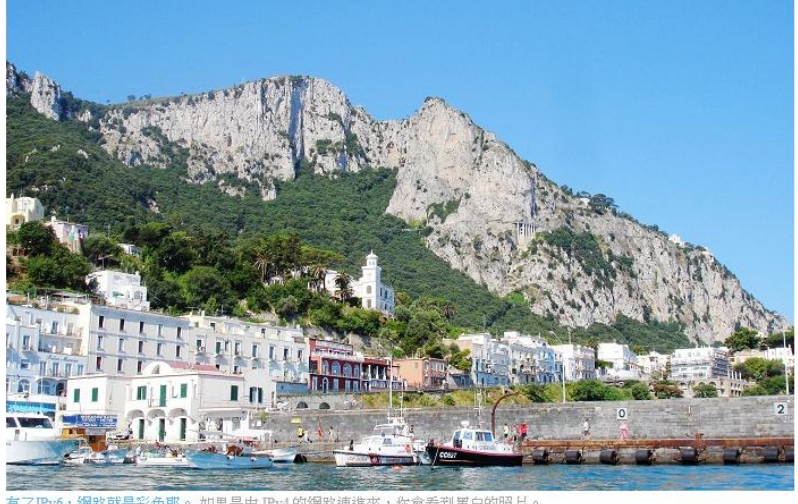

有了IPv6,網路就是彩色耶。如果是由 IPv4的網路連進來,你會看到黑白的照月。

你來自其他單位 2001:288:500B

檢查網站是否支援 IPv6?請輸入伺服器域名 例 ipv6.tc.edu.tw<br>Check if your website is IPv6 accessible. Enter your server domain name. [example] ipv6.tc.edu.tw http:// ipv6.tc.edu.tw 開始檢查

[已通過IPv6連線測試的網站 共2051]